# Brodeuse numérique

Comment se servir d'une brodeuse numérique - Manifact / KazLab de Saint-Laurent-du-Maroni

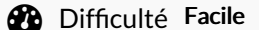

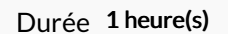

**28** Difficulté Facile  $||\Theta$  Durée 1 heure(s)  $||\Theta$  Catégories Vêtement & Accessoire, Machines & Outils

**0** Coût OEUR(€)

#### Sommaire

#### [Introduction](#page-0-0)

- Étape 1 L'outil : machine à coudre et brodeuse [numérique](#page-1-0)
- Étape 2 [Emboîter](#page-1-1) le sabot
- Étape 3 [Brancher](#page-1-2) la machine
- Étape 4 Activer la [machine](#page-2-0)
- Étape 5 Mise en place du pied à [broder](#page-3-0) 1
- Étape 6 Mise en place du pied à [broder](#page-4-0) 2
- Étape  $7$  Mise en place du fil à [broder](#page-5-0) 1
- Étape 8 Mise en place du fil à [broder](#page-5-1) 2
- $É$ tape 9 Mise en place du fil à [broder](#page-7-0) 3
- Étape 10 Installer son tissu pour la [broderie](#page-8-0) 1
- Étape 11 Installer son tissu pour la [broderie](#page-9-0) 2
- Étape 12 Installer son tissu pour la [broderie](#page-10-0) 3
- Étape 13 [Traitements](#page-10-1) et réglages avant de lancer la broderie
- Étape 14 Lancer la [broderie](#page-12-0)
- Étape 15 [Broderie](#page-14-0)
- **Commentaires**

#### <span id="page-0-0"></span>Introduction

Tout d'abord un grand merci à toute l'équipe pour son accueil et son assistance bienveillante.

Bonjour à toutes et tous,

Je suis heureux de partager avec vous ma petite expérience de la brodeuse Brother que j'ai utilisée à la KazLab de Saint-Laurent-du-Maroni en novembre - décembre 2019. J'y ai commencé un travail pour un projet artistique que j'ai sur l'ouest guyanais. Je dois effectuer une broderie, la silhouette rouge d'un personnage en marche, sur un tee-shirt trouvé à Albina.

#### Attention : j'ai malheureusement zappé l'étape remplissage de la canette qui est cruciale et prioritaire avant la mise en place du fil à broder !!!

J'espère que ce tuto vous aidera.

Bonne broderie à vous,

Laurent ;)

#### Matériaux **Outils**

#### <span id="page-1-0"></span>Étape 1 - L'outil : machine à coudre et brodeuse numérique

Cet outil est mixe. Il combine à la fois une machine à coudre et une brodeuse numérique.

A gauche, le sabot qui une fois enclenché permettra d'avoir sa machine en mode brodeuse numérique.

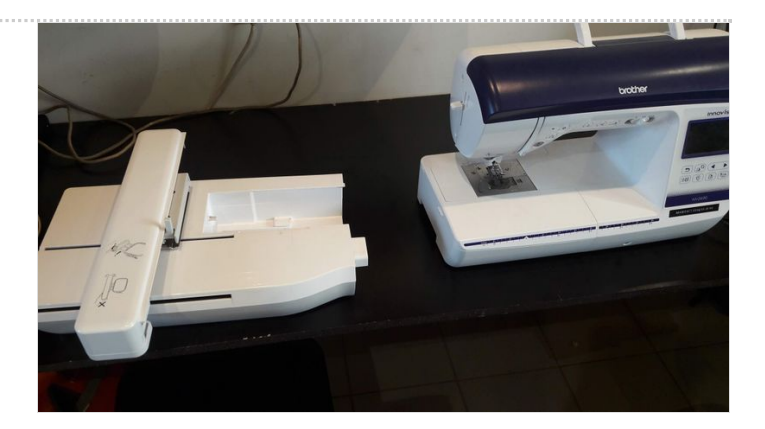

#### <span id="page-1-1"></span>Étape 2 - Emboîter le sabot

Faire coulisser le sabot afin de l'emboîter sur la machine à coudre.

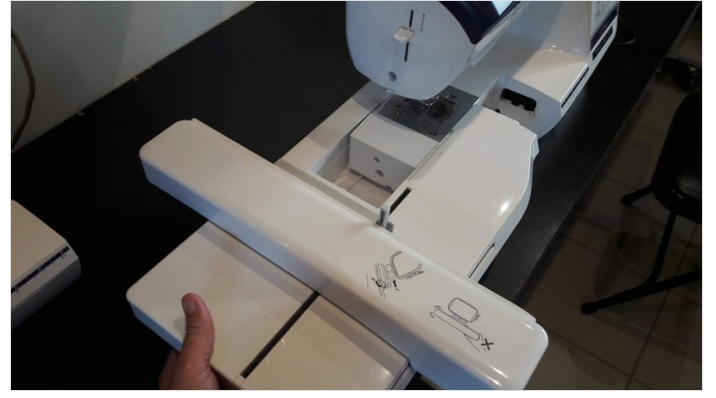

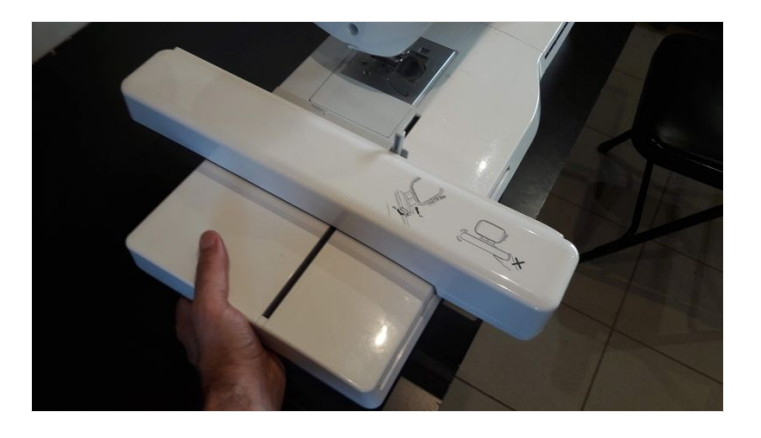

#### <span id="page-1-2"></span>Étape 3 - Brancher la machine

Brancher la machine avec le cordon secteur, sur la machine et le secteur.

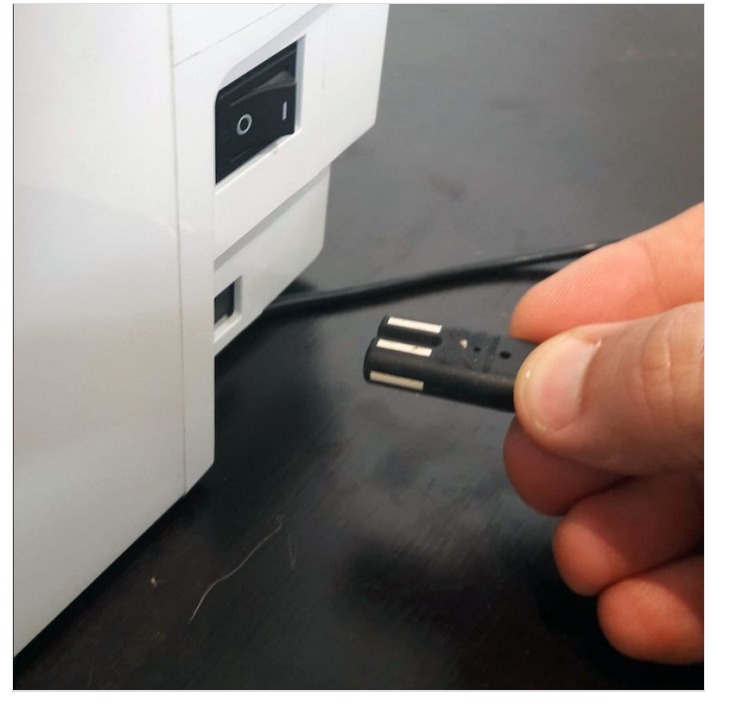

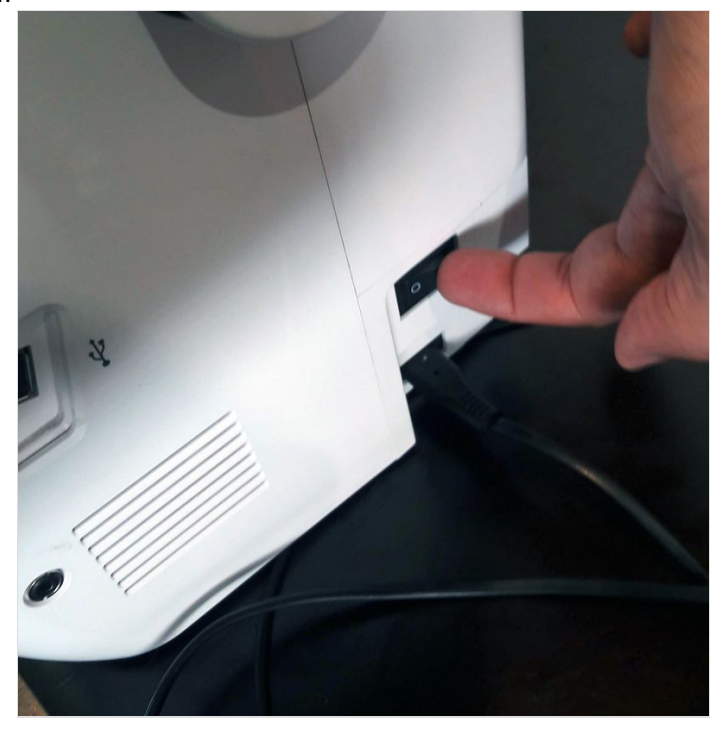

# <span id="page-2-0"></span>Étape 4 - Activer la machine

L'activation de la machine se fait en appuyant sur l'écran d'accueil. Puis un nouveau visuel apparaît sur l'écran, y valider OK. Puis apparaît l'écran de travail.

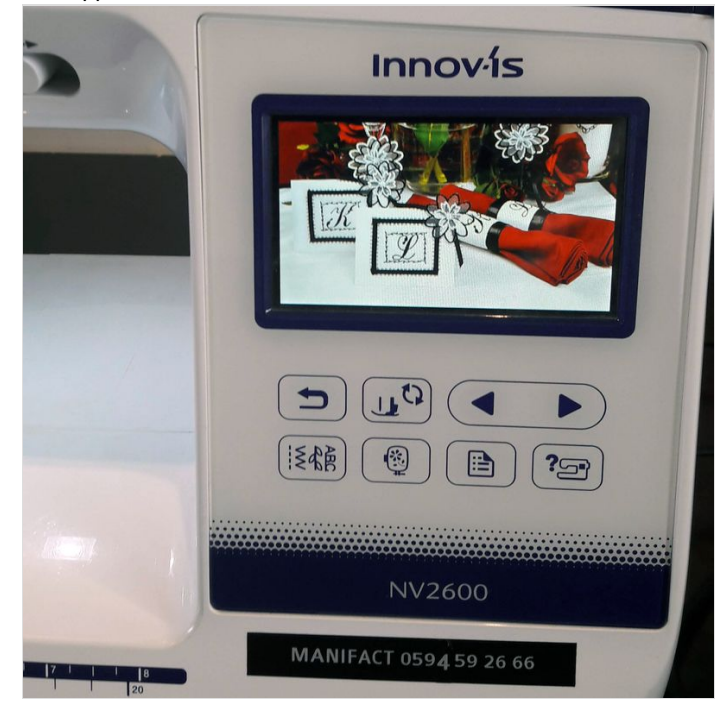

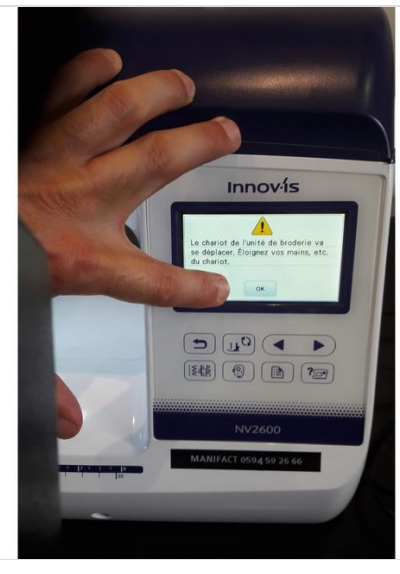

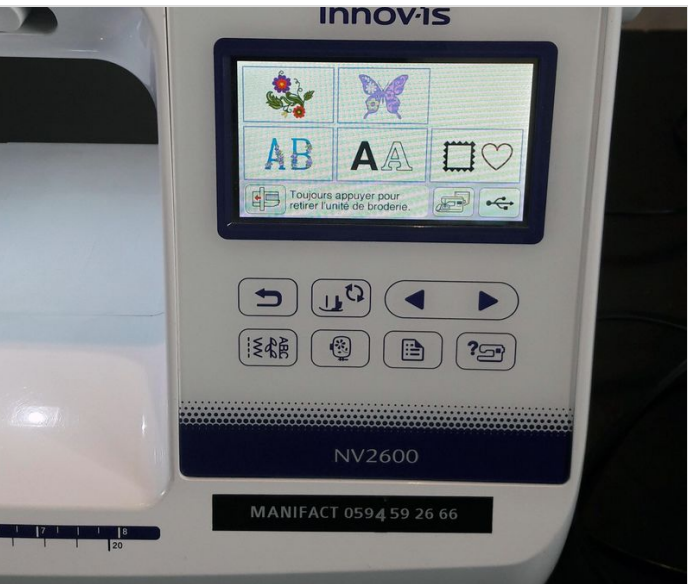

# <span id="page-3-0"></span>Étape 5 - Mise en place du pied à broder - 1

Avant tout il faut équiper la machine à coudre d'un pied à broder - sur l'image le pied à broder est entouré en rouge. Pour cela il faut dans un premier temps ôter le pied traditionnel de la machine à coudre. Se munir du petit tourne vis noir qui est dans la mallette du matériel de la machine avec le pied à broder. Dévisser le pied traditionnel, il tombe, l'ôter.

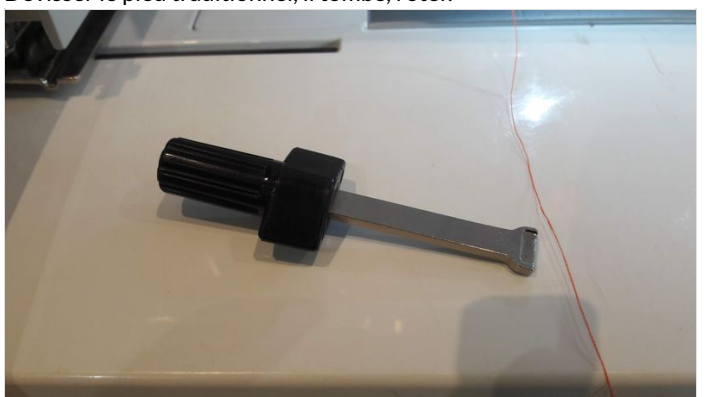

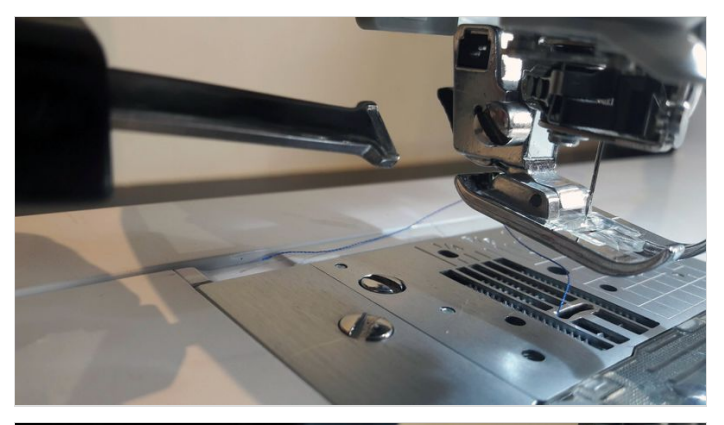

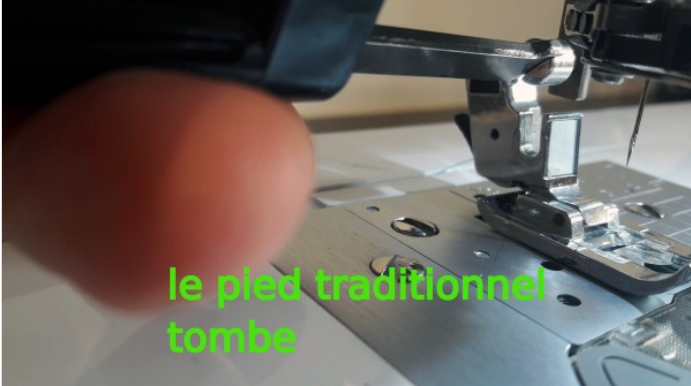

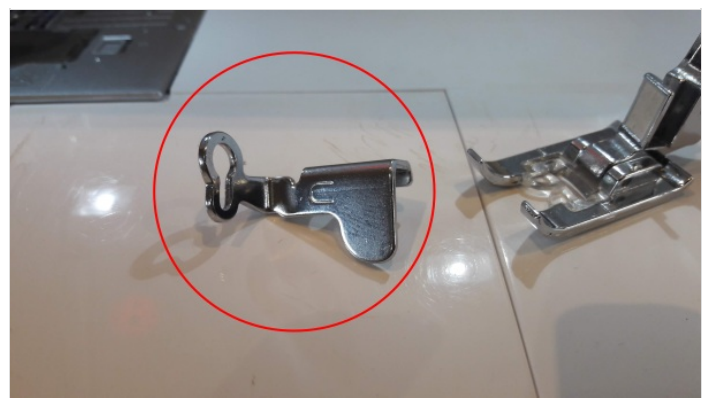

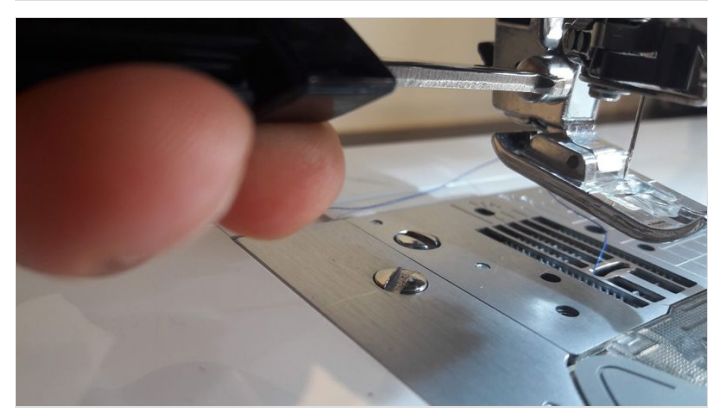

# <span id="page-4-0"></span>Étape 6 - Mise en place du pied à broder - 2

Se munir du pied à broder. Le positionner et sur l'arbre et le viser.

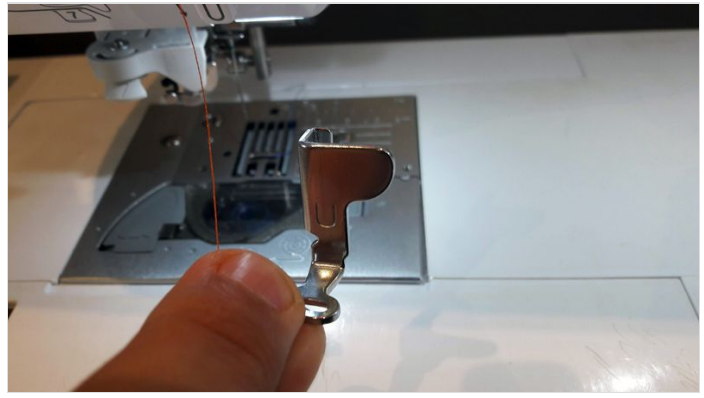

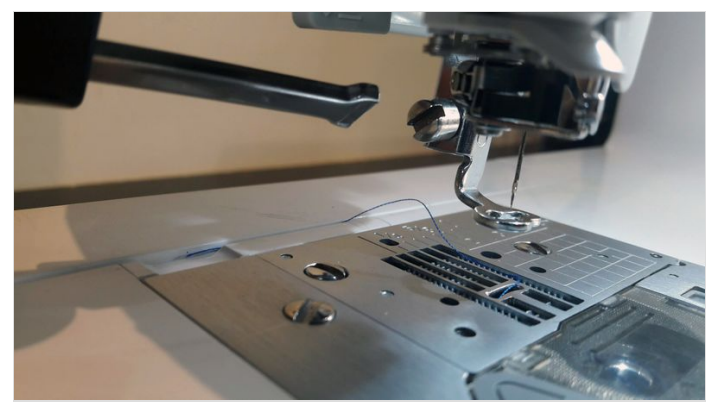

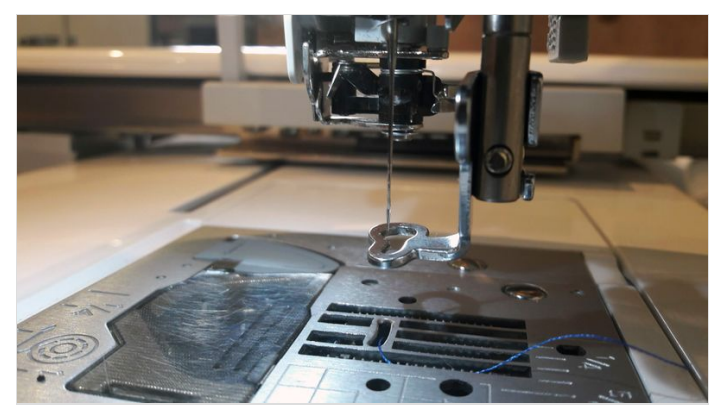

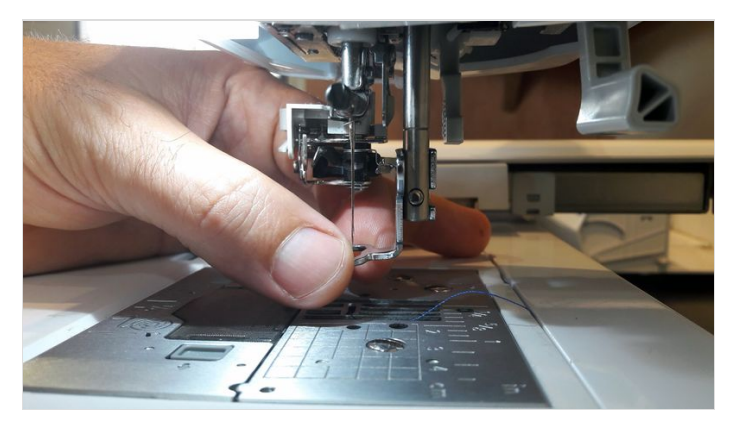

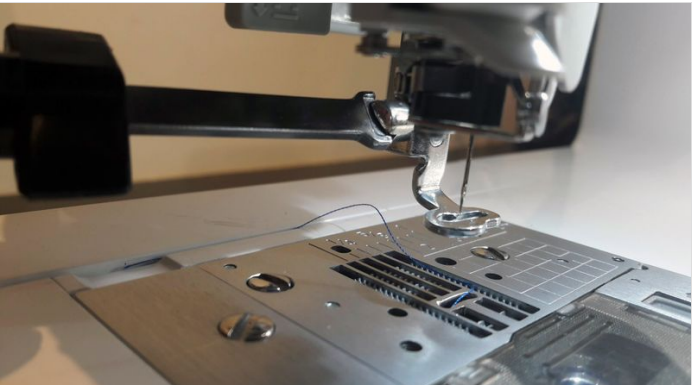

# <span id="page-5-0"></span>Étape 7 - Mise en place du fil à broder - 1

Attention : avant tout il faudra remplir la canette de fil. J'ai malheureusement zappé de documenter cette étape.

Sur le dessus de la machine ouvrir le capot.

Sur la tige une rondelle en plastique, l'ôter.

Enfiler la bobine sur la tige puis remettre la rondelle qui bloque la bobine sur la tige.

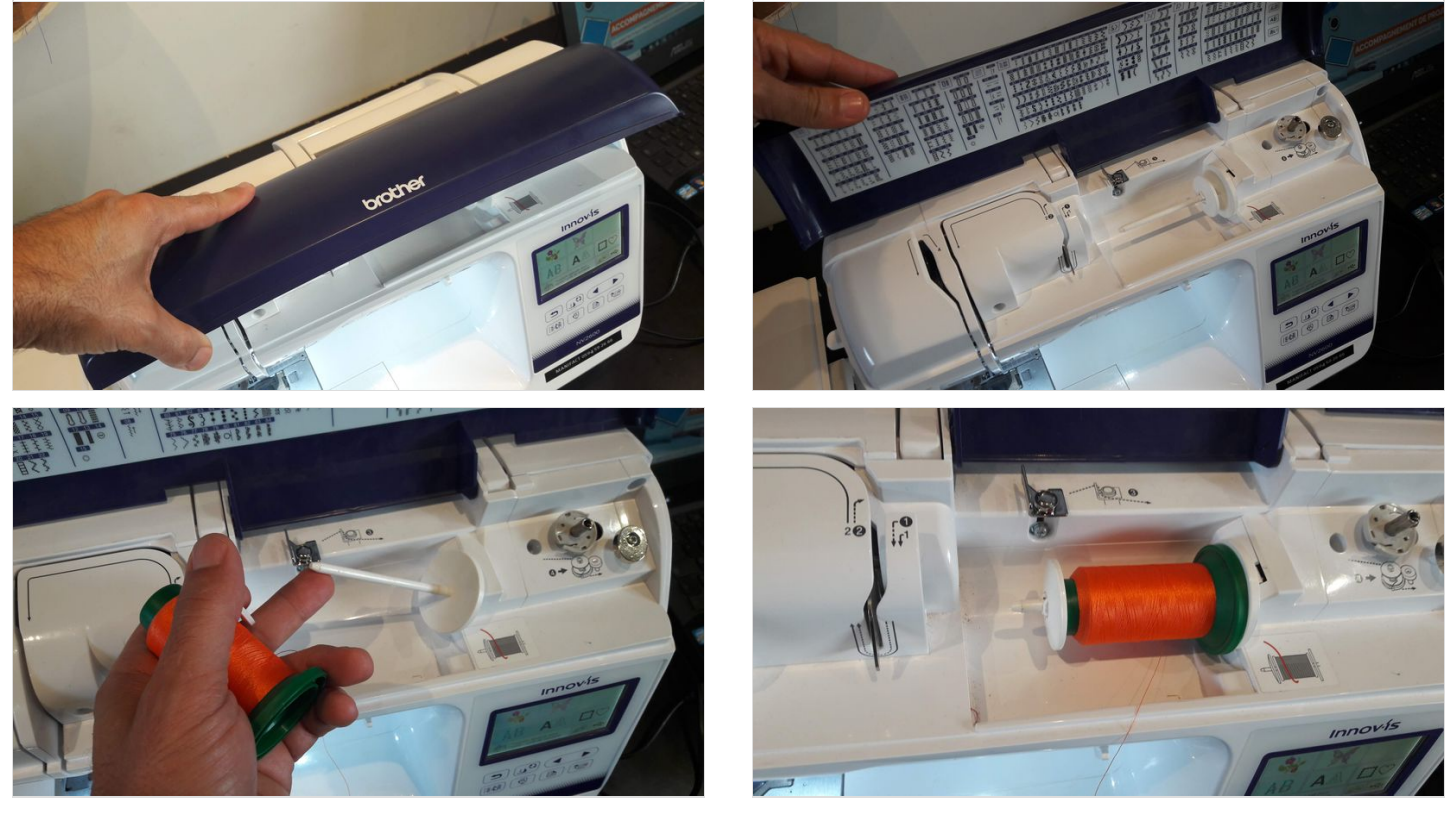

# <span id="page-5-1"></span>Étape 8 - Mise en place du fil à broder - 2

Faire suivre au fil le cheminement en suivant le chiffrage indiqué sur la machine : 1 - 2 - 3 ... Le 4 n'est pas évident : le fil entre dans la machine et s'enclencha dans un crochet.

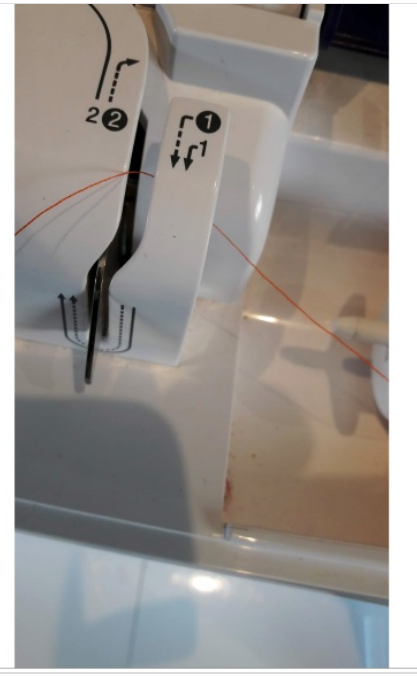

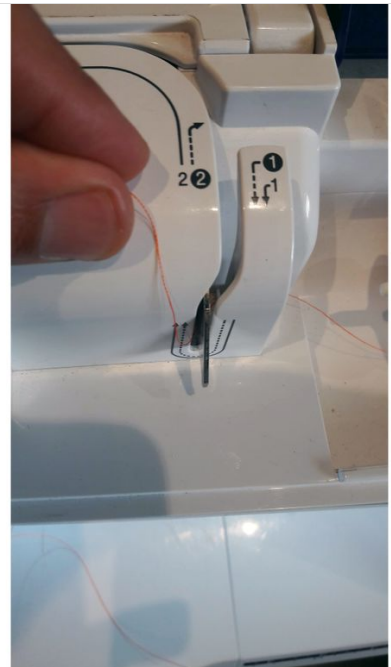

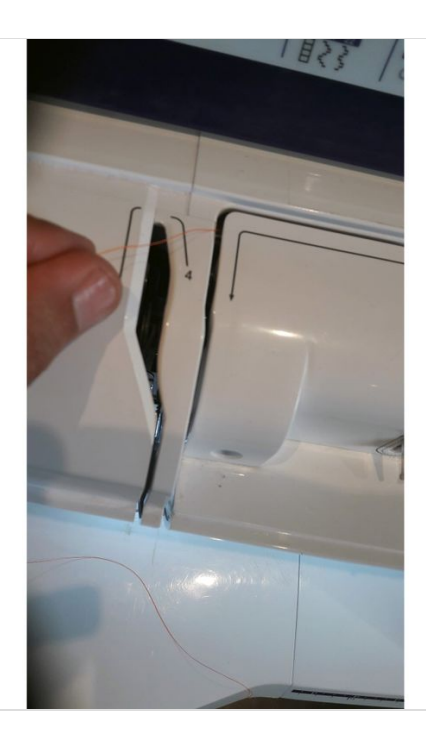

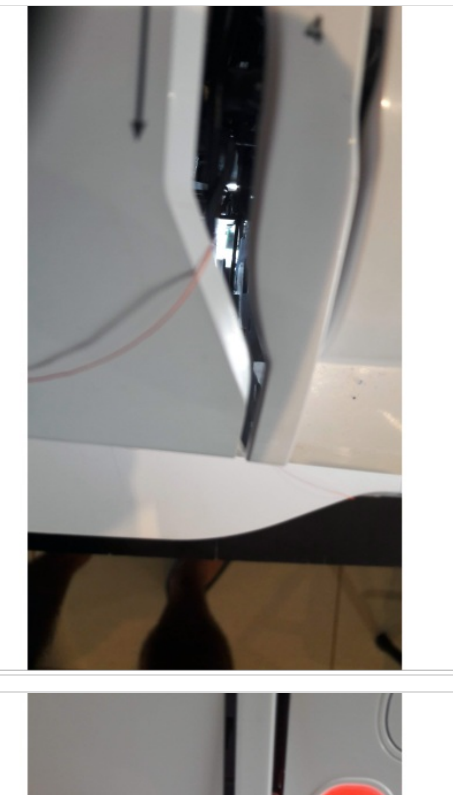

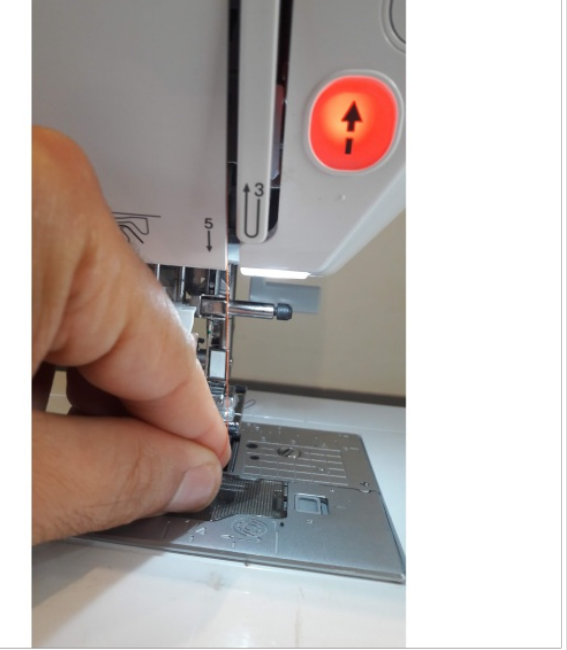

## <span id="page-7-0"></span>Étape 9 - Mise en place du fil à broder - 3

Une fois le point 5 passé, le point 6 est juste au dessus du pied (sur l'image le pied est encore le pied traditionnel, je n'avais pas installé le pied à broder).

- L'enfileur d'aiguille étant cassé, il va falloir enfiler manuellement le fil dans l'aiguille à coudre :
- bien couper net le fil à son extrémité afin qu'il n'y ai pas de filament.
- se munir d'une pince (c'est une adhérante qui m'a donné le truc).
- prendre le fil avec la pince et le passer dans le chat de l'aiguille (le trou).
- une fois fait, reprendre le fil sur l'arrière avec la pince et le tirer un peu (10cm environs).
- Voilà, la machine est presque prête.

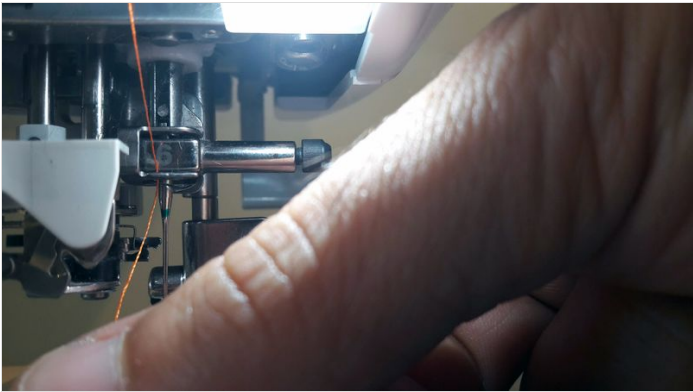

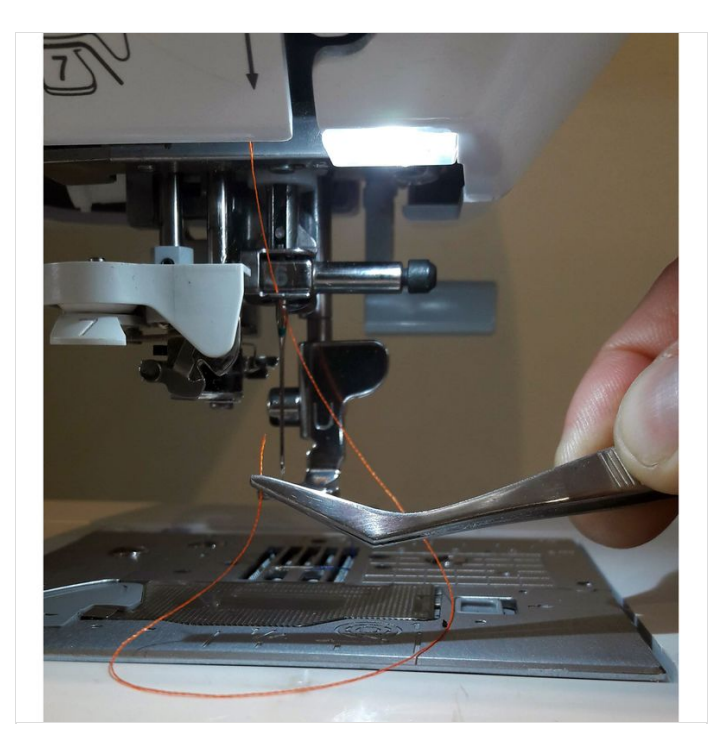

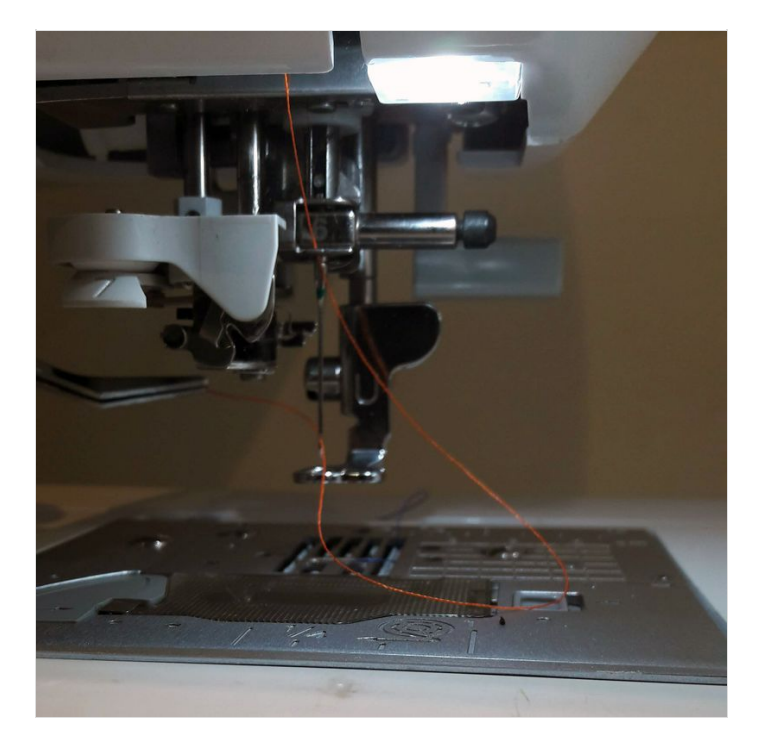

## <span id="page-8-0"></span>Étape 10 - Installer son tissu pour la broderie - 1

Choisir la dimension du cadre qui va porter votre tissu par rapport à la taille de votre broderie.

Si votre tissu est trop souple, ce qui était mon cas, utiliser en plus ce tissu technique blanc qui sera positionné en plus de votre tissu dans la cadre pour "rigidifier" la trame.

Dérouler le tissu technique afin de découper la bonne longueur.

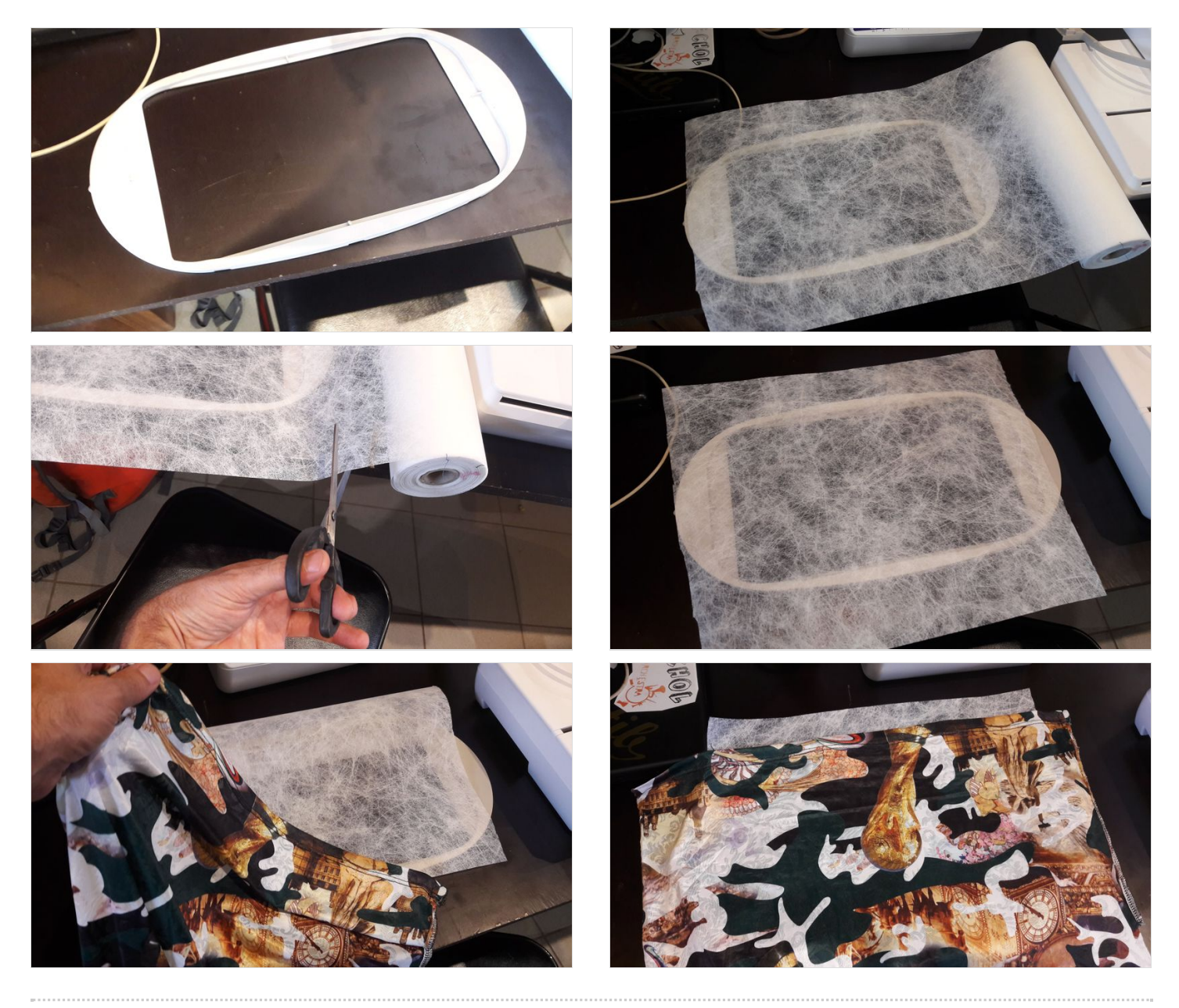

# <span id="page-9-0"></span>Étape 11 - Installer son tissu pour la broderie - 2

Sur la première image l'arc de serrage du cadre. Le positionner sur la table et poser dessus le tissu technique puis le tissu à broder. Puis apposer dessus le cadre, l'emboîter, puis serrer la vis de l'arc de serrage à la main puis utiliser le petit tourne vis noir pour serrer davantage, celui du montage du pied à broder.

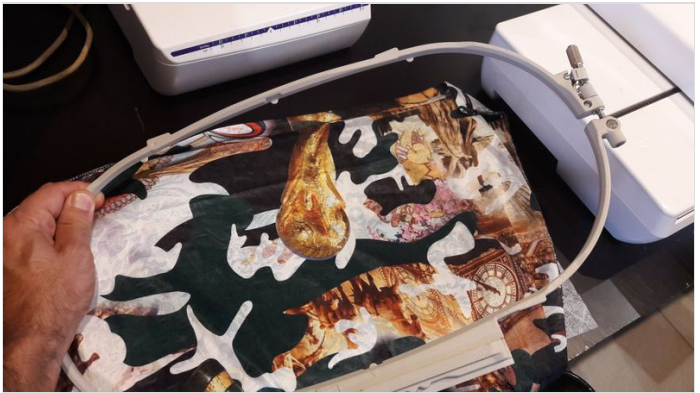

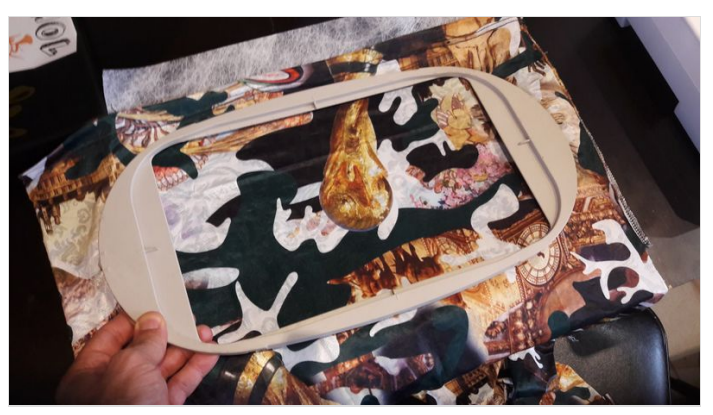

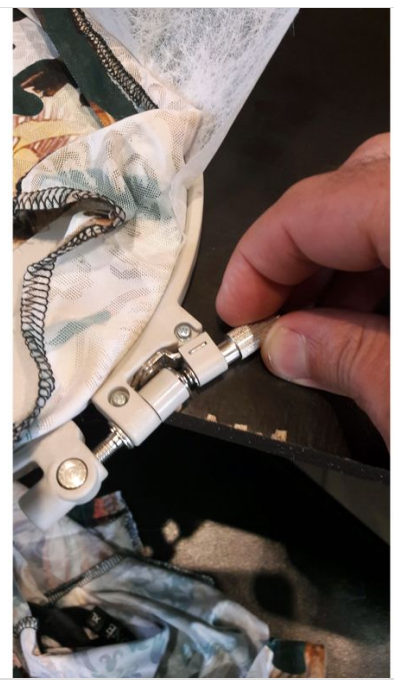

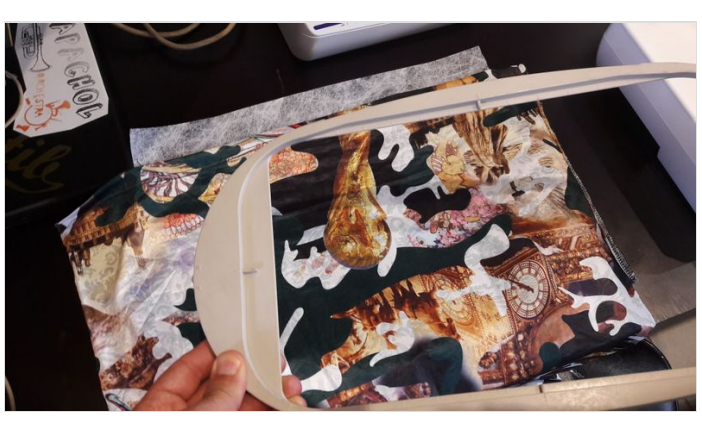

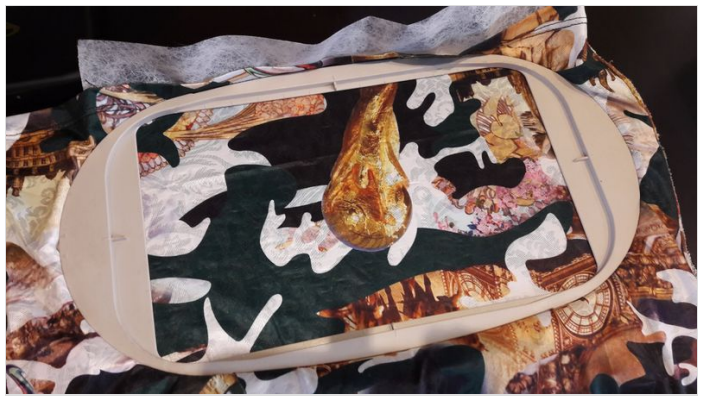

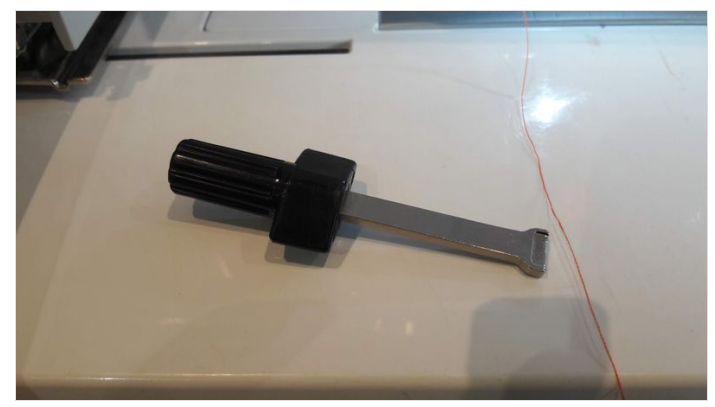

# <span id="page-10-0"></span>Étape 12 - Installer son tissu pour la broderie - 3

Enclencher le cadre dans son support sur le sabot de la brodeuse. Il coulisse vers le fond puis on le bloque en abaissant le loquet.

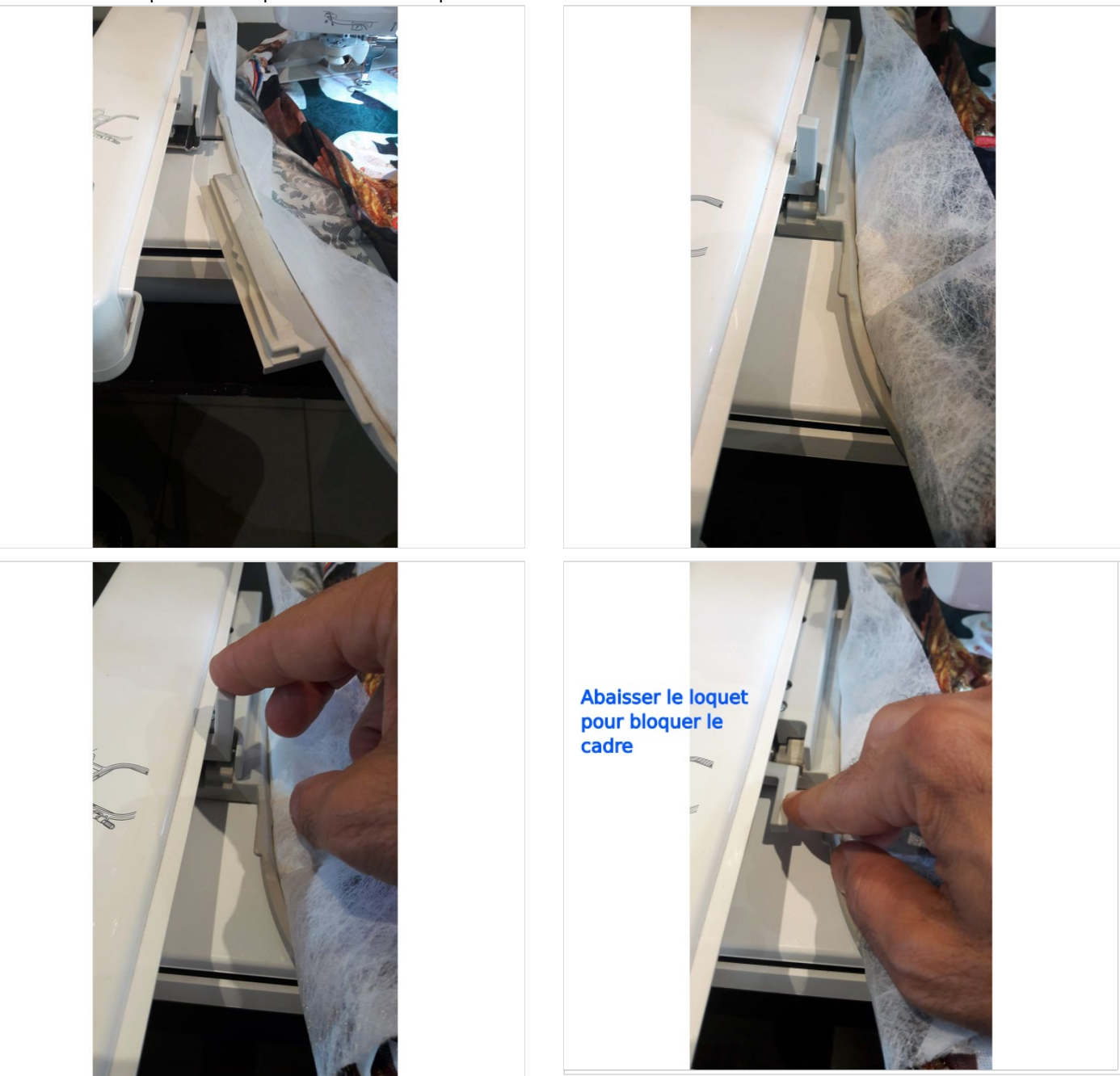

#### <span id="page-10-1"></span>Étape 13 - Traitements et réglages avant de lancer la broderie

Insérer sa clés USB et choisir son fichier (fichier vectorisé puis traité par le logiciel spécifique à la broderie) en appuyant sur le visuel de votre motif qui s'affiche sur l'écran, ici la silhouette d'un homme qui marche.

Appuyer sur "Placer".

Effectuer vos réglages. Pour ma part je n'ai pas fait de réglage particulier (ou plutôt je ne sais plus très bien).

Puis appuyer sur "Fin d'édition".

Positionner votre broderie sur votre tissu :

- un point vert à l'écran sur votre motif matérialise le milieu du cadre sur lequel est votre tissu.

- avec les flèches de l'écran, faire bouger le point vert vers le haut, le bas... pour ajuster le positionnement de votre broderie dans le cadre.

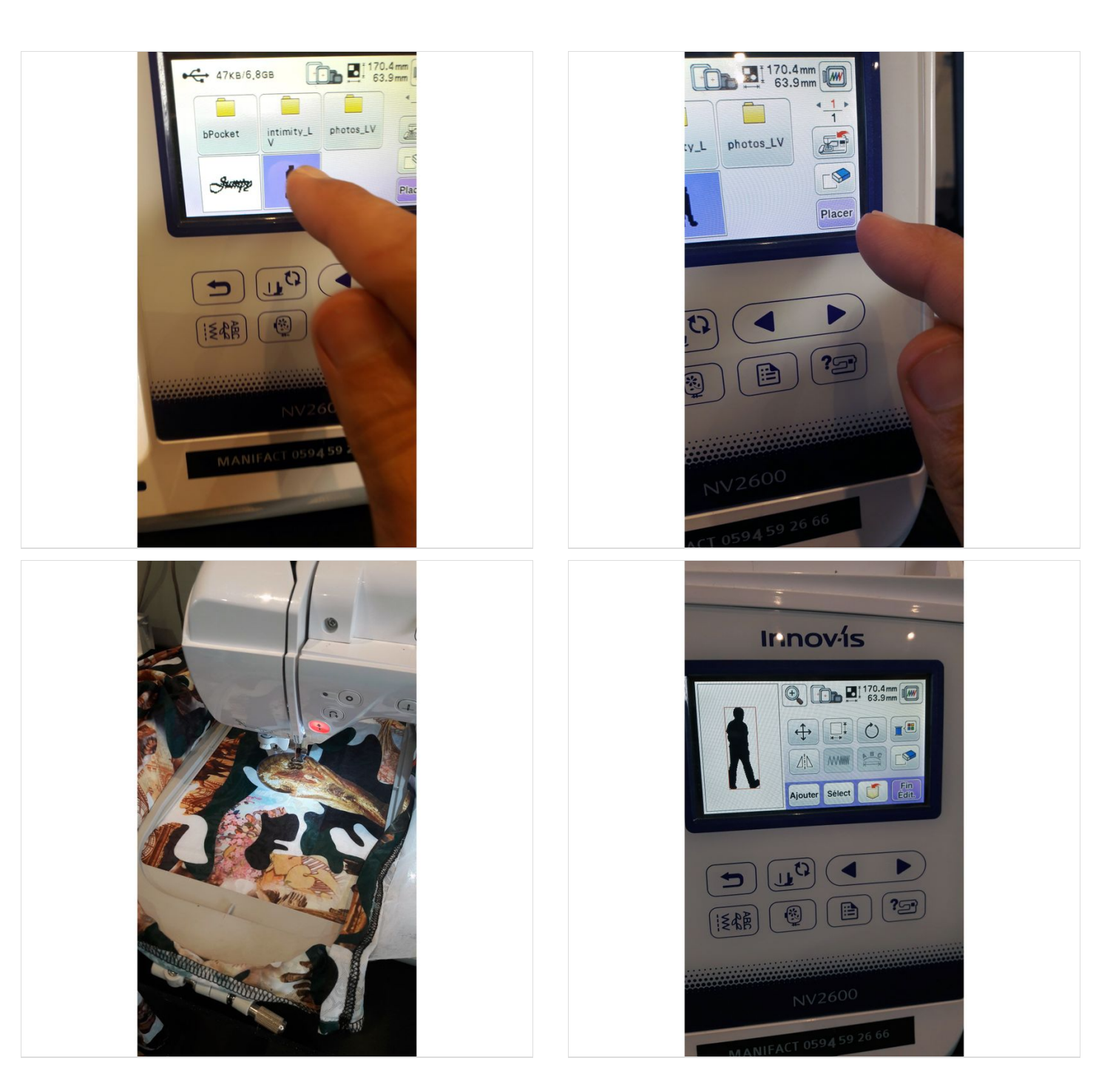

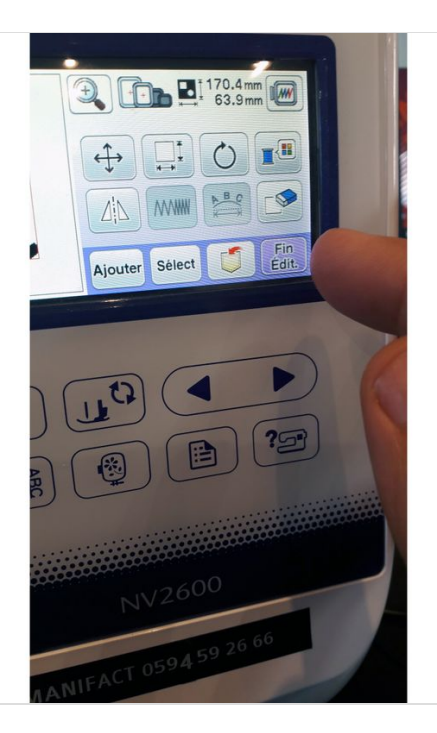

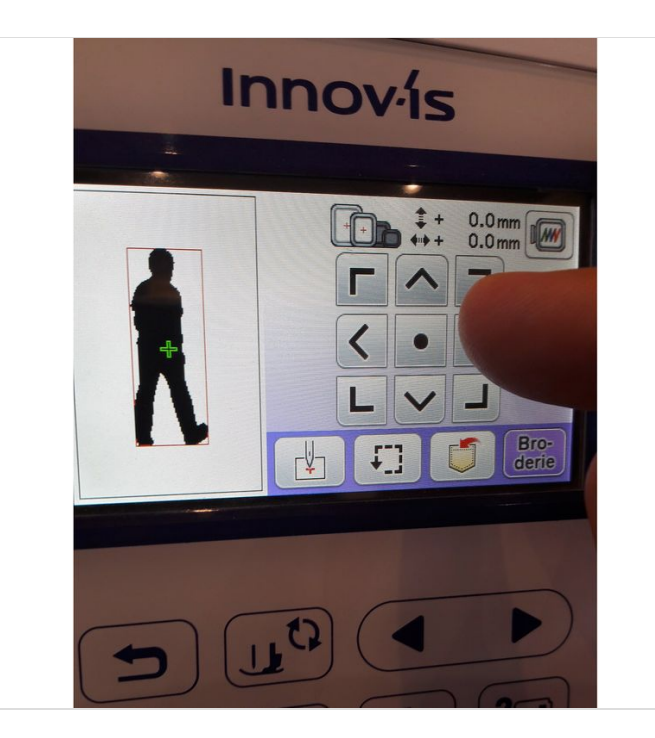

#### <span id="page-12-0"></span>Étape 14 - Lancer la broderie

Pour lancer la broderie :

- sur l'écran appuyer sur "Broderie".

- sur la machine, à gauche, appuyer sur le bouton qui baisse le pied de broderie.

Alors le voyant qui va lancer la broderie passe du rouge au vert.

- sur la machine appuyer sur ce bouton qui est maintenant vert pour lancer la broderie. Voilà, c'est parti.

Bravo à vous. Vous admirez la machine en oeuvre, c'est magique.

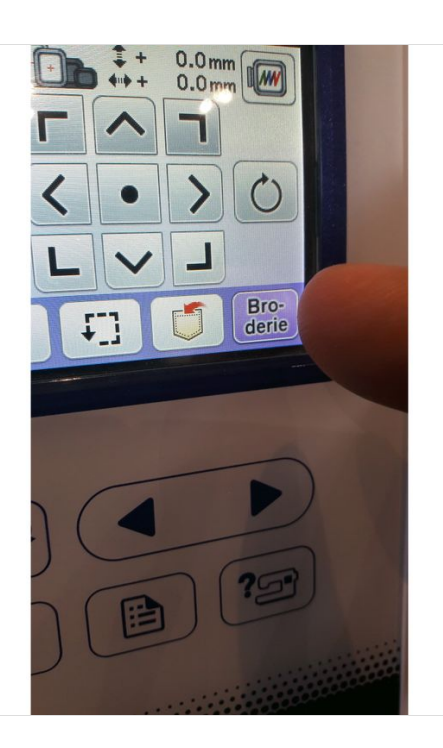

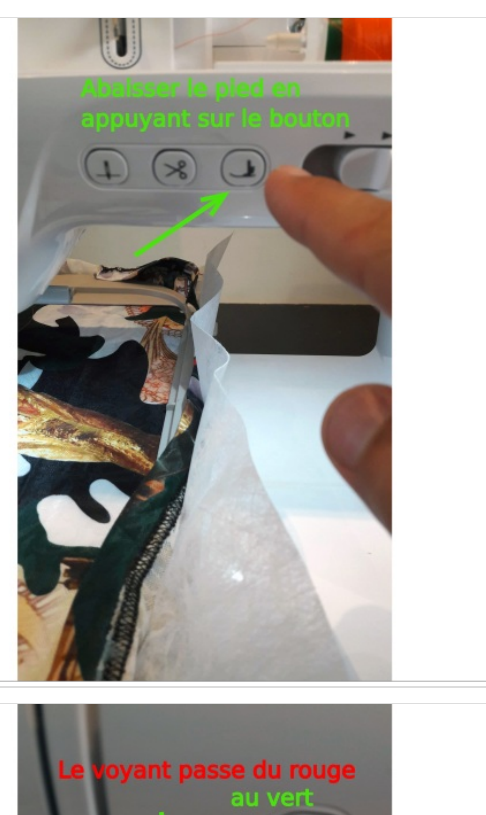

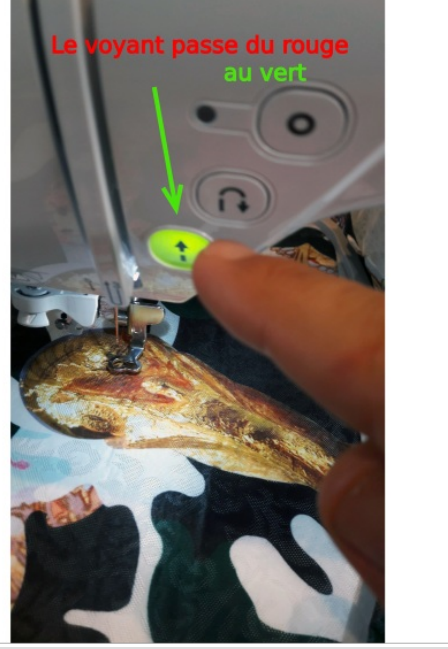

# <span id="page-14-0"></span>Étape 15 - Broderie

Voilà mon motif brodé sur le tee-shirt. Il y a eu en broderie :

- le remplissage de la forme.

- le contour de la forme.

Ce choix a été fait en amont avec le logiciel spécifique au traitement du fichier vectorisé pour la brodeuse. C'est également à ce moment là que j'ai choisi l'angle de tissage (45°ici).

Une fois la broderie terminée, ôter le cadre et grâce au coupe fils, couper les fils de liaisons entre les éléments de votre motif. C'est terminé, vous pouvez recommencer. Ne pas oublier de ranger soigneusement et de laisser le plan de travail propre. Merci à vous et bonne broderie.

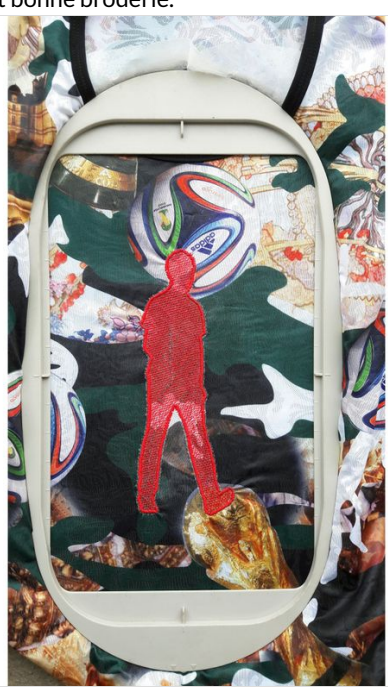

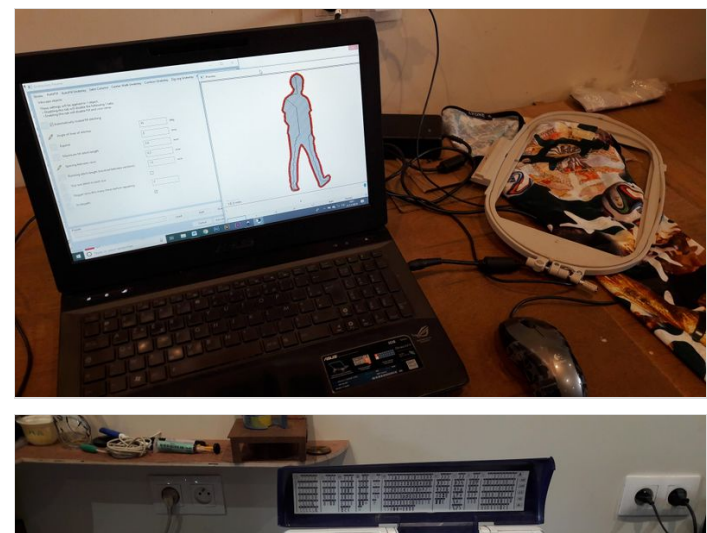

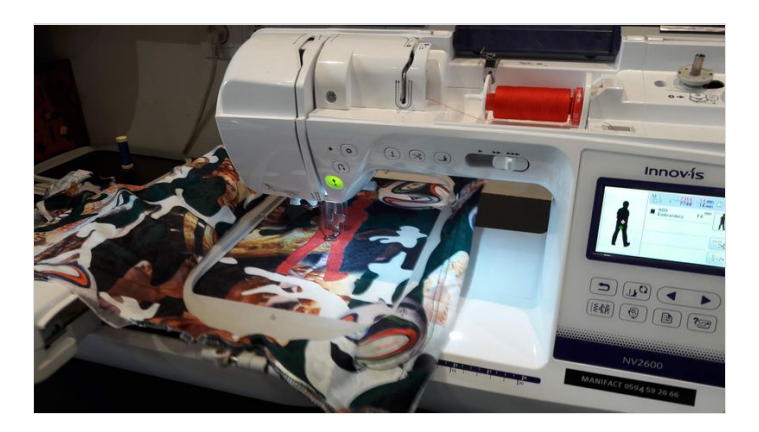